# 9051H Quick Installation Guide

# Important Information

- For Windows<sup>®</sup> 98SE operating system, please go to <a href="http://www.emprex.com/">http://www.emprex.com/</a> website to download and install the "KeyMaestro Input Device Driver" to have the Internet Keys Block and Multimedia Keys Block functions.
- For Windows® ME, Windows® 2000, Windows® XP and Windows Vista™ operating systems, you could use the keyboard immediately after plugging the keyboard connector into PC. If you want to enjoy the full functionality of the keyboard, please visit our website at <a href="http://www.emprex.com/">http://www.emprex.com/</a> to download and install the "KeyMaestro Input Device Driver." Once the driver has been installed, these hot keys are programmable. They can be configured as a string, a combination key, a web site, an existing file, or a function that the driver pre-defines for you.

#### Fn Keys Block

The "Fn" key is at the lower-left corner of the keyboard. "Fn" key function is disabled by default. For more detailed information, please go to <a href="http://www.emprex.com/">http://www.emprex.com/</a> website to download Help file.

## System Requirements

- Available USB port
- Microsoft<sup>®</sup> Windows<sup>®</sup> 98SE, Windows<sup>®</sup> ME, Windows<sup>®</sup> 2000, Windows<sup>®</sup> XP or Windows Vista<sup>™</sup> operating system
- CD-ROM drive (for CD or Video operation)
- Standard sound card (for CD or Video operation)
- Microsoft® Internet Explorer 5.0 or later (for the Internet keys)

#### Hardware Installation

Just directly plug the USB connector into the USB port on PC.

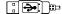

**USB** Connector

## **Driver Installation**

#### ■ USB Device Driver

The USB device driver is included in Windows operating system.

During the initial installation of the USB device, the system automatically detects a new hardware has been added, and then brings up the "Add New Hardware Wizard" dialog box. Please follow the Wizard's USB driver installation steps. Once these installation steps are completed, the basic functions of the USB device work under the operating system. The additional functions are provided only after the KeyMaestro application is installed.

### ■ KeyMaestro Input Device Driver

- 1. After you download the driver, please find the "SetupKey.exe" in the directory and double-click this file.
- 2. Follow the on-screen instruction to install the driver.
- 3. The driver icon appears at the bottom right of the Windows system tray when the driver is loaded.

|  | English |  |
|--|---------|--|
|  |         |  |

# FC FCC GUIDELINES

This equipment has been tested and found to comply with the limits for a Class B digital device, pursuant to Part 15 of the FCC Rules. These limits are designed to provide reasonable protection against harmful interference in a residential installation. This equipment generates, uses and can radiate radio frequency energy and, if not installed and used in accordance with the instructions may cause harmful interference to radio communications. However, there is no guarantee that interference will not occur in a particular installation. If this equipment does cause harmful interference to radio or television reception, which can be determined by turning the equipment off and on, the user is encouraged to try to correct the interference by one or more of the following measures:

- Reorient or relocate the receiving antenna.
- Increase the separation between the equipment and receiver.
- Connect the equipment into an outlet on a circuit different from that to which the receiver is connected.
- Consult the dealer or an experienced radio/TV technician for help.
- Use only shielded cables to connect I/O devices to this equipment.

**FCC Warning:** This device complies with Part 15 of the FCC Rules. Operation is subject to the following two conditions: (1) this device may not cause harmful interference, (2) this device must accept any interference received, including interference that may cause undesired operation.

#### Information to user:

The users manual or instruction manual for an intentional or unintentional radiator shall caution the user that changes or modifications not expressly approved by the party responsible for compliance could void the user's authority to operate the equipment.

#### Caution:

Any changes or modifications not expressly approved by the party responsible for compliance could void the user's authority to operate this equipment. Shielded interface cable, if any, must be used in order to comply with emission limits.

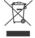

Do not litter